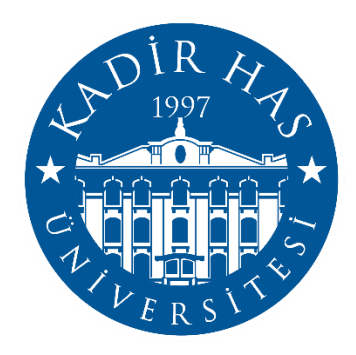

# **KHAS Learn User Guide for Students**

# **KHAS Learn**

 **Kadir Has University Directorate of Information Technologies**

# **KHAS Learn**

KHAS Learn is the Learning Management System in which all the distance education processes are managed. KHAS Learn enables instructors; communicating with their students, sharing course materials with their students, organizing activities such as homework/projects outside of the classroom.

# **KHAS Learn Giriş**

Courses and students enrolled in the course are automatically taken from the SPARKS database. After receiving the advisor's approval, you can access the courses you have registered by logging in with your Office 365 account. If you do not know your password, you can update your password at https://password.khas.edu.tr/.

#### *Attention:*

**If you have a different Office 365 account open on your computer before, you cannot log in to the system.** 

**You have to close previous sessions or you can log in by deleting your browser history.**

#### *To login to the system:*

Open any web browser and type https://learn.khas.edu.tr/ in the address bar and you can log in by entering your e-mail information.

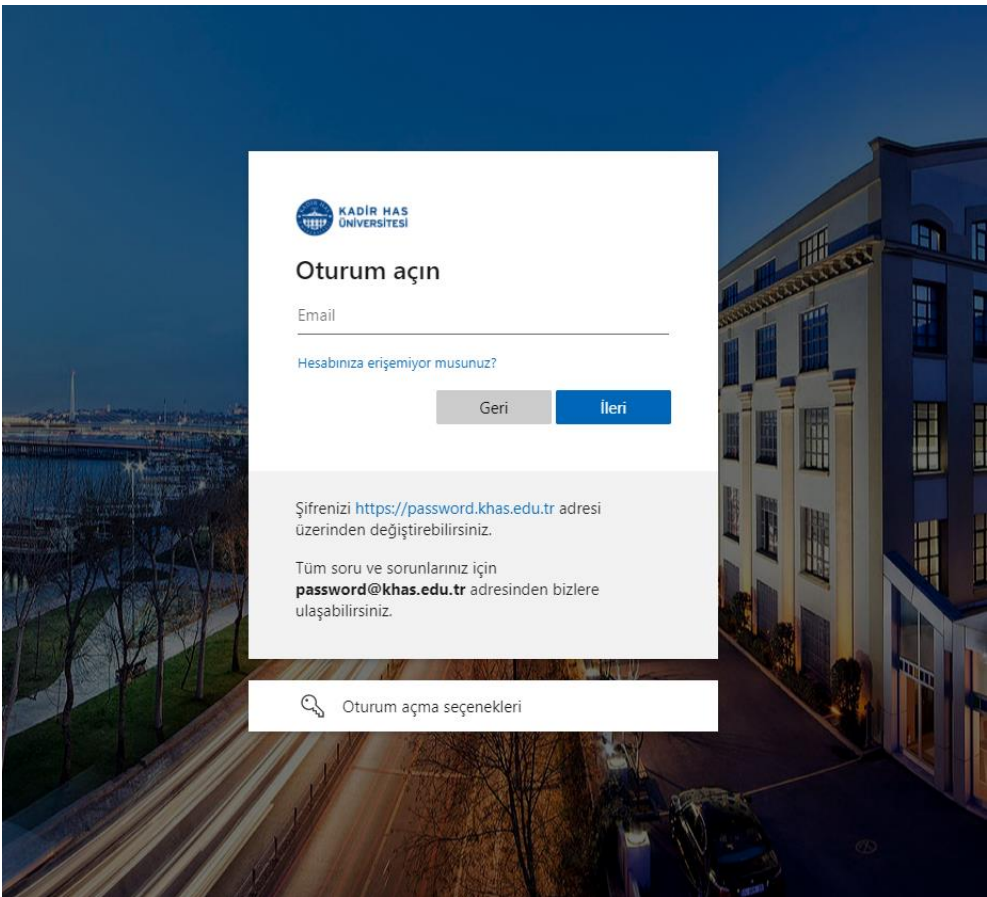

# **Access to Courses**

When you log in to the system, the control panel page of the KHAS Learn system appears. On this page, there is a list of the courses you have registered under the My Courses module in the menu on the left. You can access the course pages by clicking on the course names in the list.

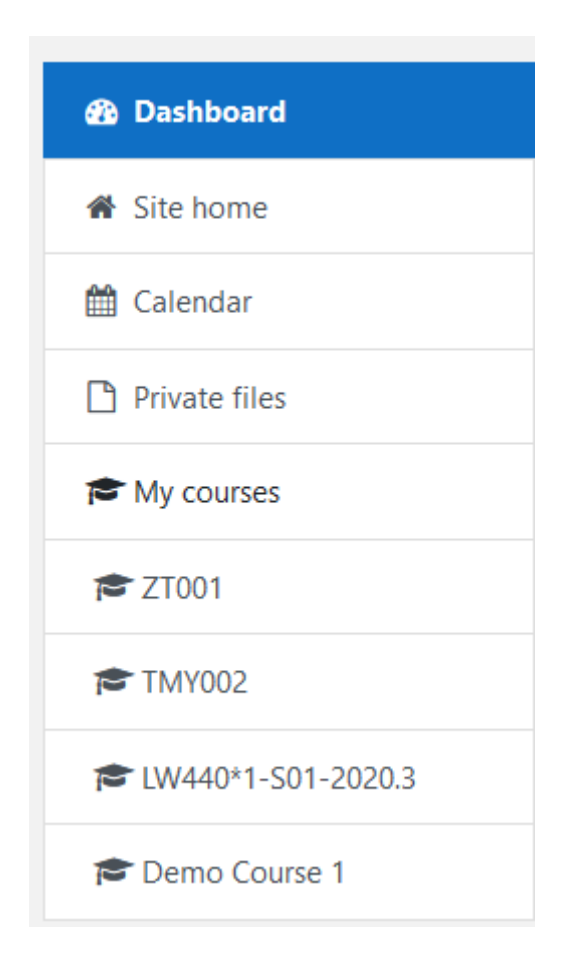

# **Course Home Page**

- The left column contains folders with course materials and course-related activities.
- In the middle area, you can see the related studies and course materials placed in the folders on the left.
- In the right column, you can see fields such as "Latest Announcements", Instructor Information.

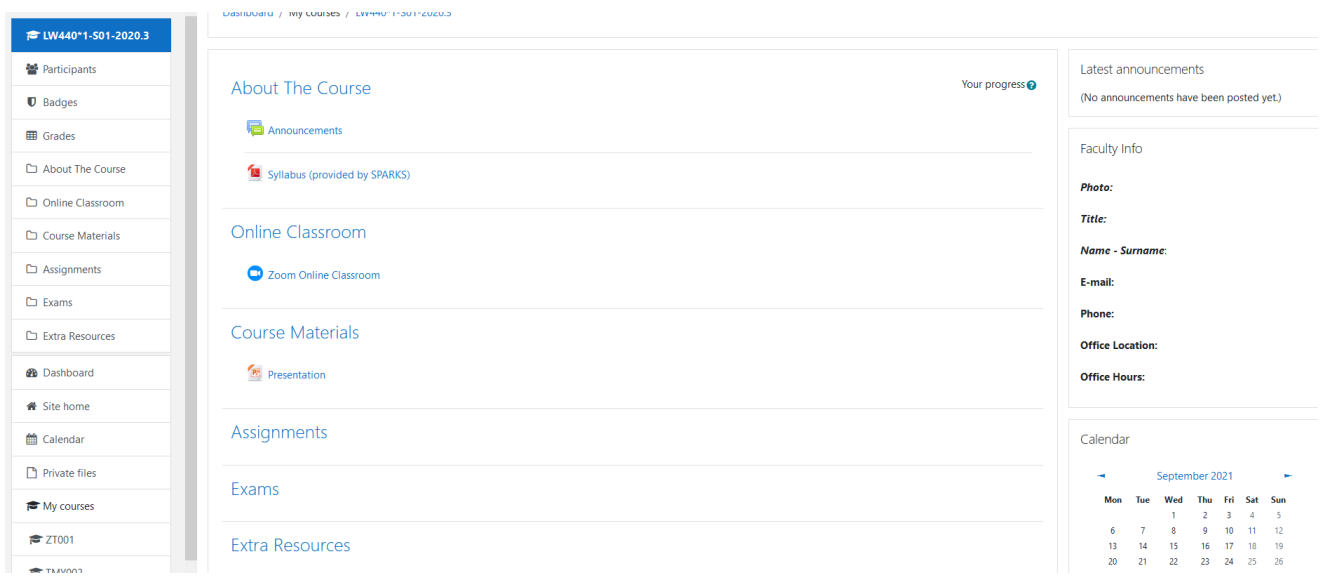

# **KHAS Learn Course Activities**

KHAS Learn Lesson Activities are activities that require the participation of students. The activities are active on the dates and times determined by the instructor. If permission is not given, students cannot participate in related activities.

#### **1. Exams**

Exams consist of questions in various formats such as matching, short answers, numerical questions and multiple choice. Each answer you give is automatically recorded (except for open-ended questions) and your grade is transferred to the grade centre.

#### **To take the exams:**

Enter the Exam

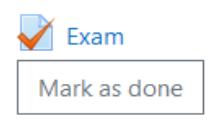

- Click the Attempt the quiz button. Click the Launch Application button from the page that opens.
- The questions asked in the relevant exam will be displayed in the window that opens. Click the 'Next' button after answering the questions..

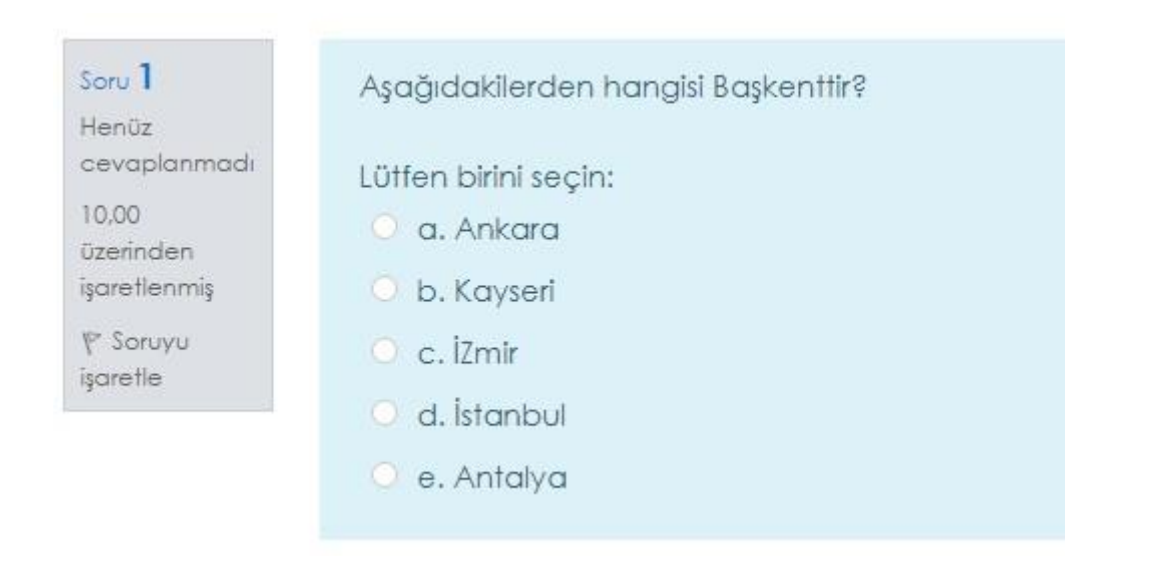

**Note**: If a time limit has been set by the instructor, you must complete the questions in the exam within the given time.

- To finish the quiz, first click Finish application and then 'Submit all and finish'.

# **3. Assignment**

Homework is a tool that allows students to upload their digitally prepared document (Word, Excel and PDF documents, pictures, audio and video files, etc.) to the system.

# **To upload files to Assignment:**

Click on the assignment's name.

 $\Box$  Homework **Opened:** Friday, 9 July 2021, 12:00 AM Due: Saturday, 16 October 2021, 12:00 AM

Mark as done

#### - Click the Add Submission button.

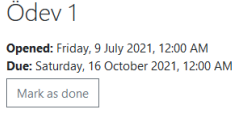

Submission status

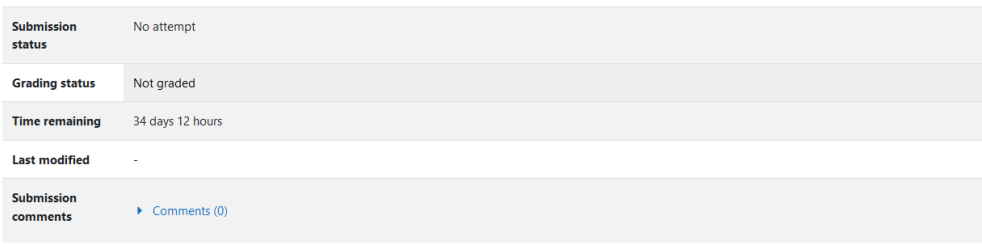

Add submission

You have not made a submission yet.

- A window will appear where you can upload files. To upload a file, drag the relevant file or click the Add button and select the file using the "Choose file" option and click the "Upload File" button. Your file will appear in the File Submission.

-

Finally, click the Save Changes button.

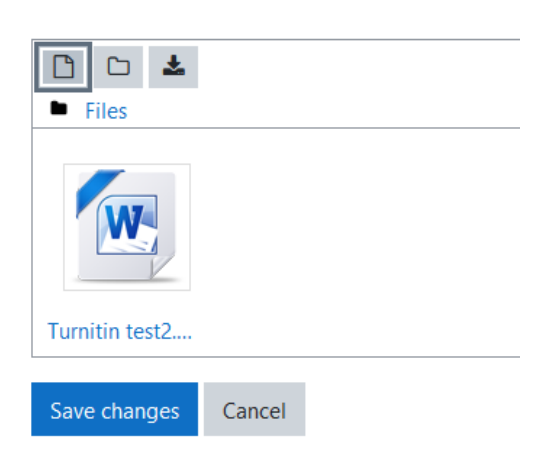

# **4. Forums**

The forum feature of KHAS Learn is used to discuss a particular topic in the course. You can use the forum as a discussion board where you can message your instructor or other students.

#### **To view and participate in forum event:**

- Click the Forum Name

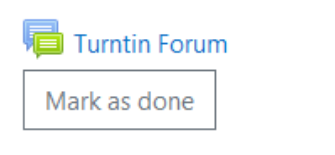

A page like the one below will open. You can see the discussion topics created on this page. By clicking on the discussion topic you can reach the explanation and reply.

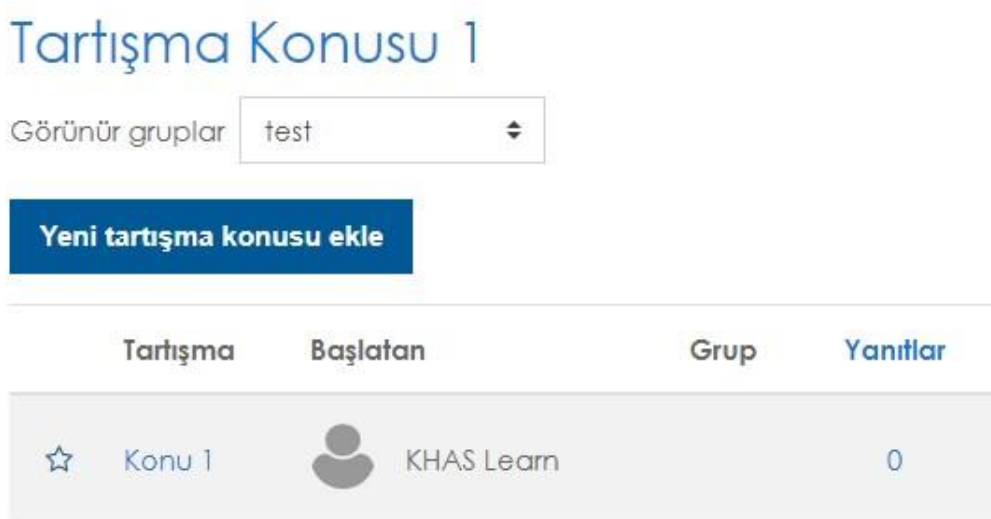

To reply:

— Click on the Topic 1 link.

— Click the "Reply" button.

— Enter your message on the reply page that opens.

— If you want to add a file, click the advanced link in the lower right corner, click the "Add" button in the "File" section and select the file on your computer.

— Click the "post to forum" button.

Your message will appear on the forum.

# **Access to Course Materials**

# **1. Files**

To access any file (Word and PDF documents, PowerPoint presentations, Flash objects, pictures, etc.) added as course material, you need to click on the file name.

- Example:

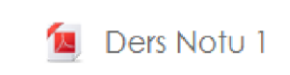

# **2. Folder**

Folders are used to group course materials. The folder can contain various files (image, audio, video, text files). After clicking on the name of the folder, you can access the files.

- Example:

Hafta 1 Akademik Dürüstlük İlkeleri.pdf E-Posta Yazma Kuralları.pdf

# **3. URL**

You can access web pages shared as course resources or links shared from a source such as Flickr, Youtube, Wikimedia.

- Example:

Kadir Has Üniversitesi Web Sayfası  $\ell$ ⊕